## **Add Admin Review Site Users**

Last Modified on 12/21/2022 10:18 am **CST** 

Before users can access the Admin Review site to configure online review questionnaires, you must set them up as an administrative user.

1. Click the **Providers** menu, and select **Monitors**. The User/Monitors Information window opens.

**Note:** You can also access this window from the **Tools** menu.

- 2. Click the **Select User/Monitor** drop-down menu and select the user to update.
- 3. Click the **Select User Type** drop-down menu and select **Monitor+General HX User**.

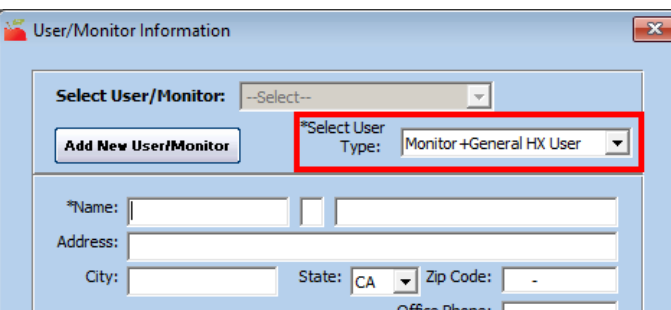

- 4. Click **Save**.
- 5. Click **Online Review**. The Online Review Permissions dialog box opens.

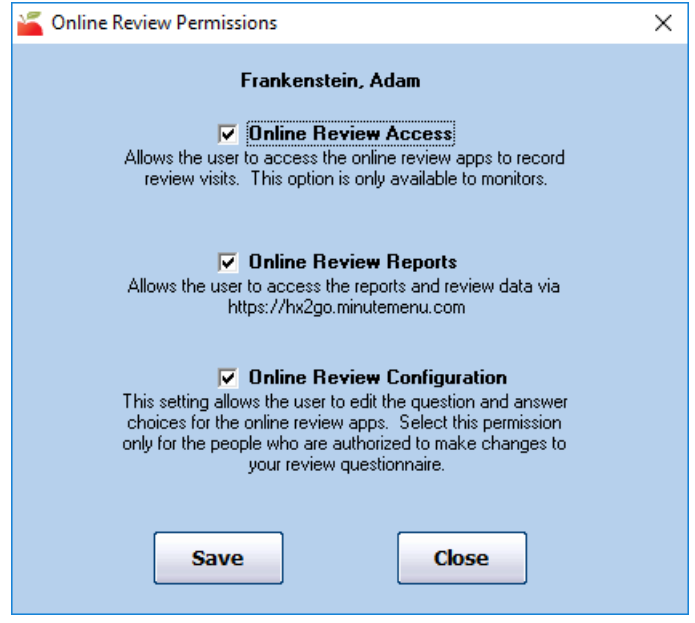

- 6. Check the **Online Review Configuration** box.
- 7. Click **Save**. The user you updated can now configure the review questionnaire at **<https://reviewadmin.minutemenu.com/Account/LogOn>**. The user logs in with the same credentials they use to access Minute Menu HX.